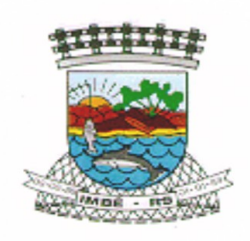

**ESTADO DO RIO GRANDE DO SUL CÂMARA MUNICIPAL DE IMBÉ**

## TUTORIAL DE ACESSO AO SICONFI:

Acesse o link <https://siconfi.tesouro.gov.br/siconfi/index.jsf>

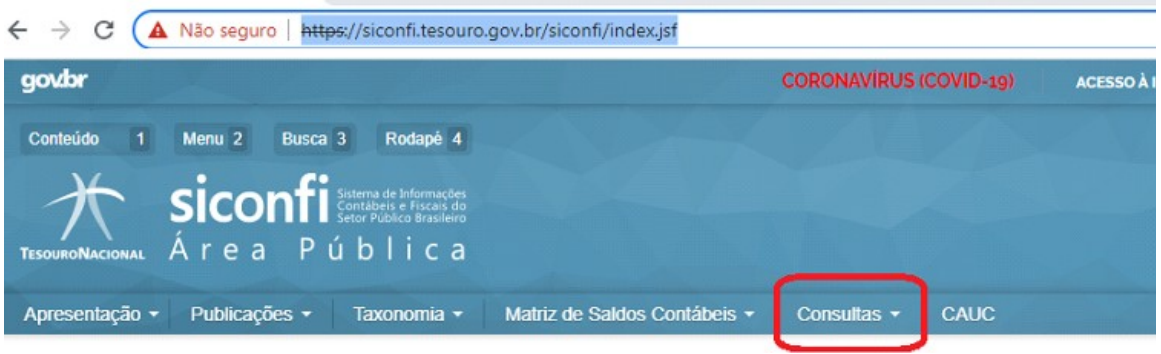

Acesse o botão "Consultas", destacado na imagem.

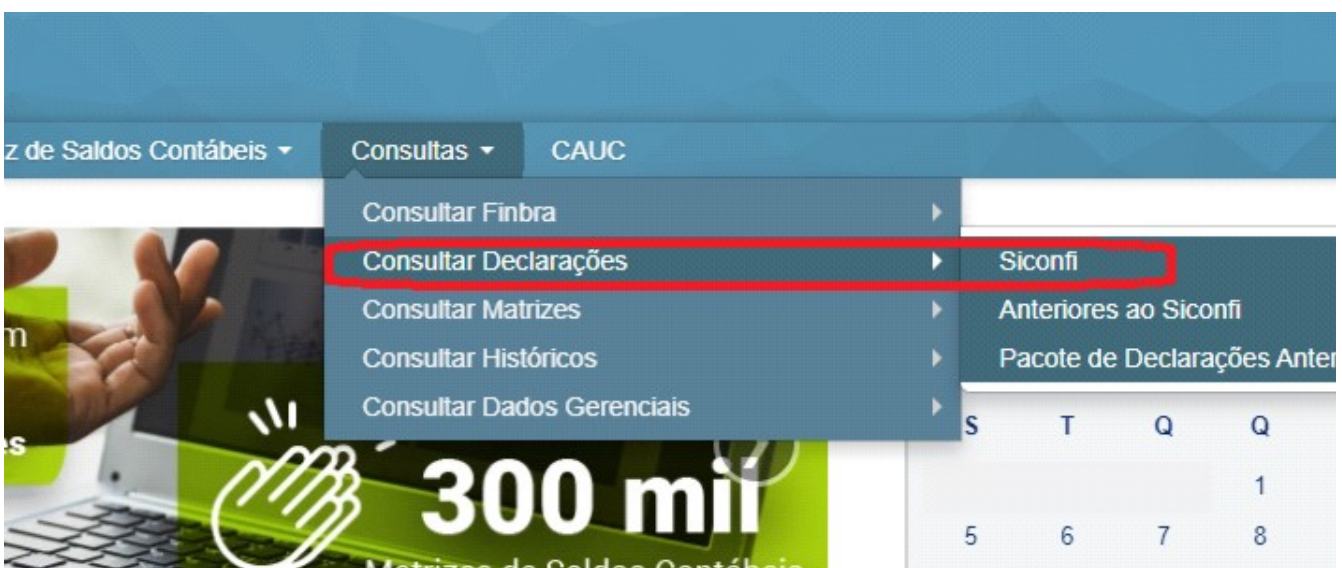

Então selecione "Consultar Declarações" e, em seguida, "Siconfi":

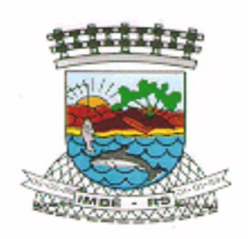

## **ESTADO DO RIO GRANDE DO SUL CÂMARA MUNICIPAL DE IMBÉ**

## Consultar Declaração

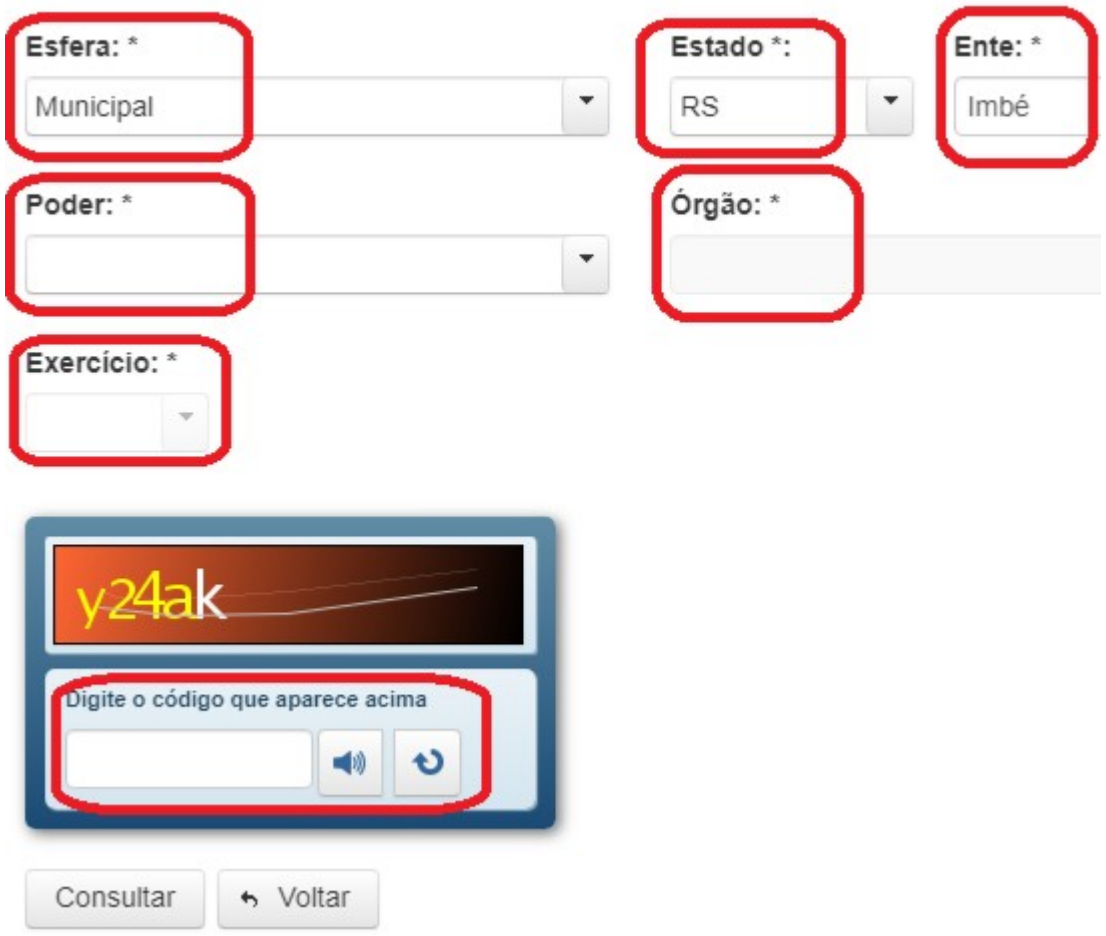

Preencha os campos destacados com os dados listados abaixo:

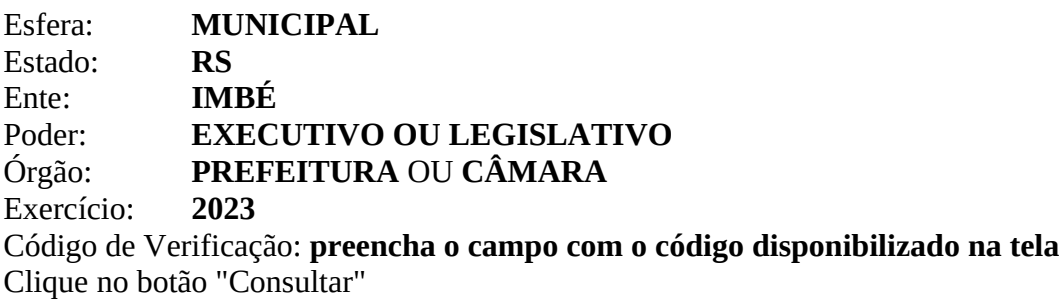

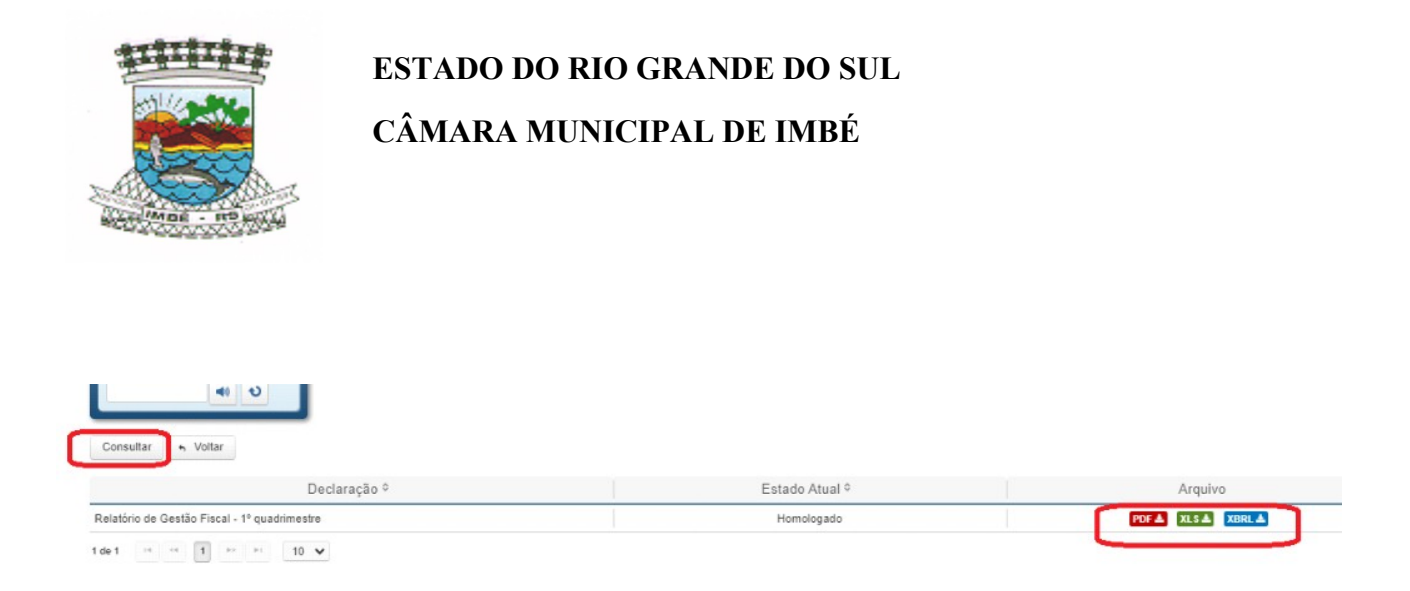

Conforme a figura acima, selecione o formato de arquivo para gerar um documento com as informações desejadas.